## **LOGGING INTO THE DHS MAINFRAME**

1. If you have OACCESS open, select the Mainframe icon and proceed to step #3.

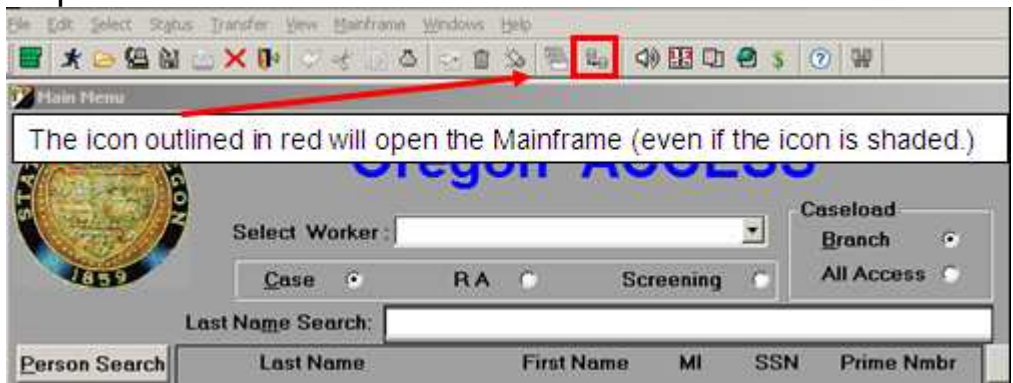

2. From Citrix (or your desktop when applicable) locate your Mainframe\* (MF) icon and single or double-click on it.

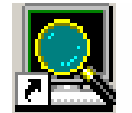

\*Note\* The MF is also referred to as Host Explorer, DHR or Hummingbird. All are the same DHS application.

3. This is the first page you will see. The cursor will locate itself at the "Select" prompt.

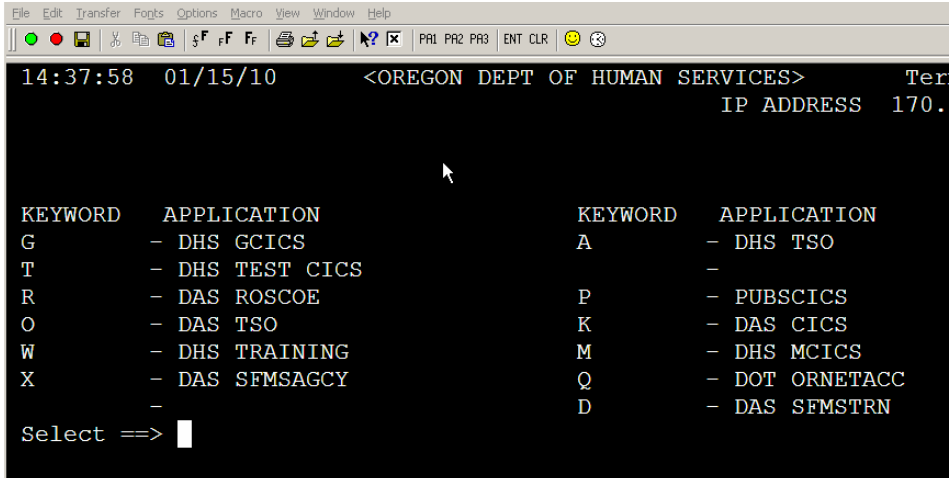

4. Type the letter  $g$  and press enter key.

5. When this screen appears type the letters cesn and press enter key.

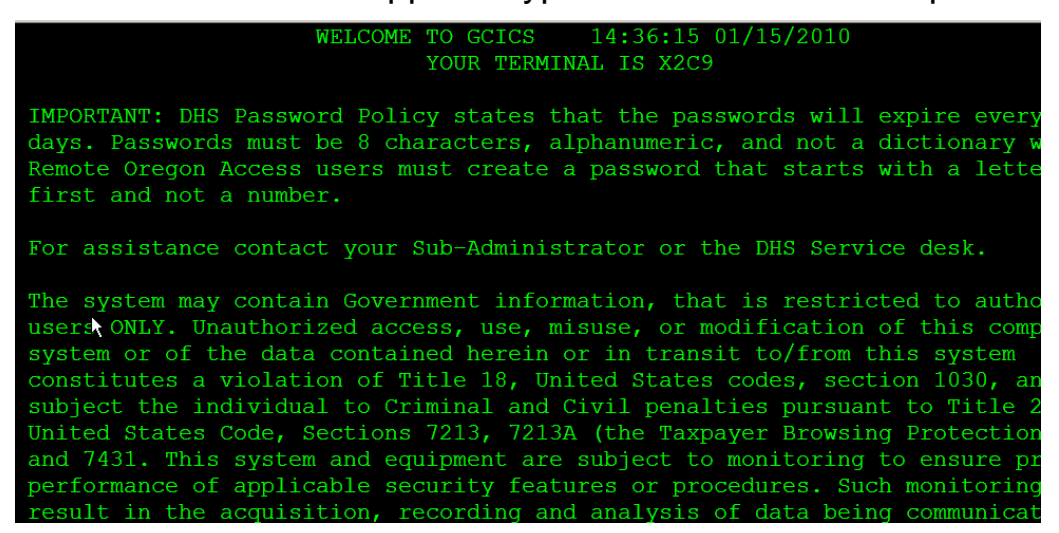

6. You should now see this login page.

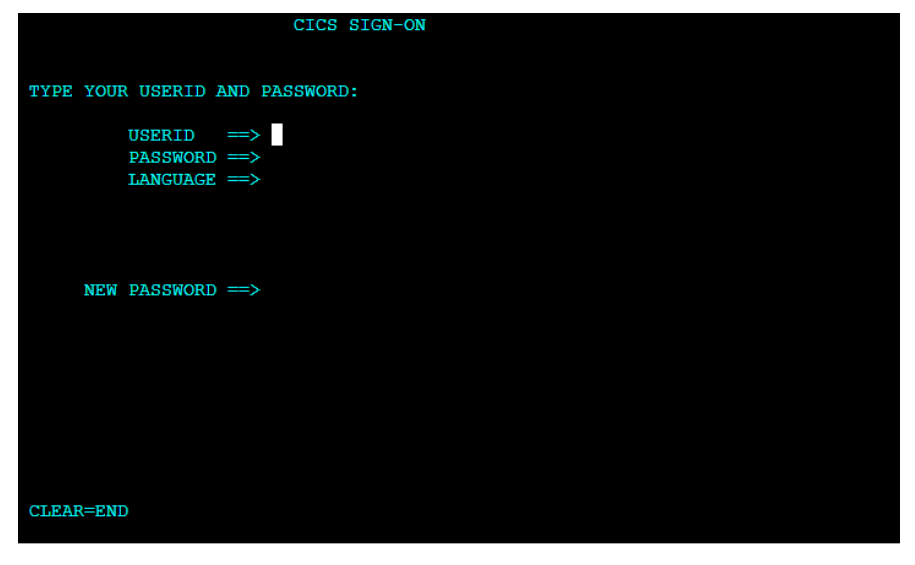

- 7. Type your RACF ID (hsxxx##) press tab key.
- 8. Type your eight character password press enter key. Note: If you are in the MF only to change your password **do not press your enter key**; proceed to #9 below.

9. You will now see this page and you can continue by using the applicable screen code to navigate to the page you need.

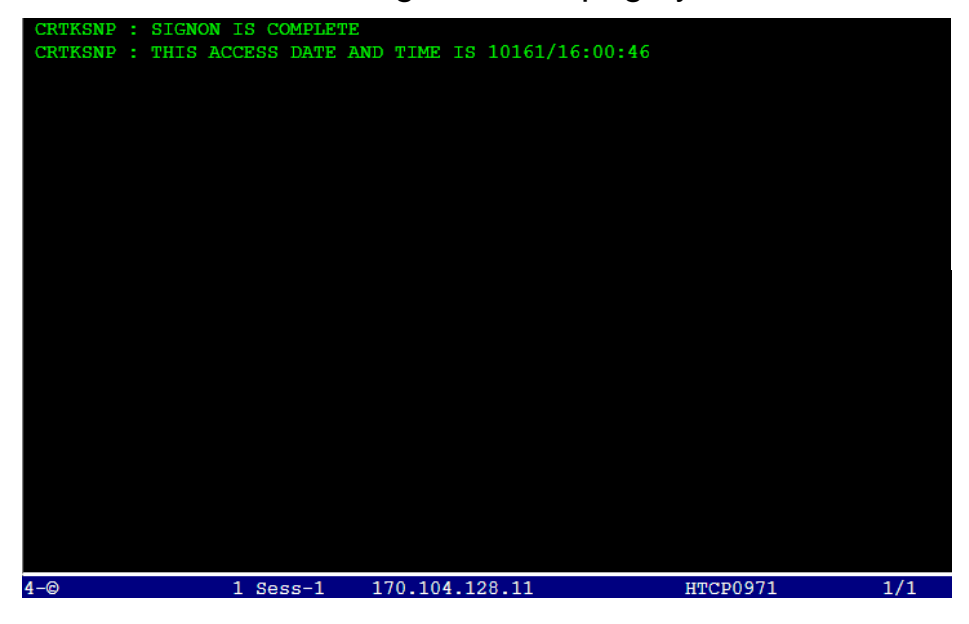

10. To change your password, perform #7 but press tab key twice. The cursor is now positioned at the New Password field. Type your new password and press enter. Note: Password must not exceed 8 characters!

Task completed.